## CBLP – SEMPRE

Ŋ

## INGRESAR NÚMERO DE ORDEN MANUALMENTE PARA CREAR EL COMPROBANTE SEGÚN PILA DE PAPELES. (O LECTOR DE CÓDIGO DE BARRAS)

- En el módulo CONTABILIDAD Y ESTADÍSTICA

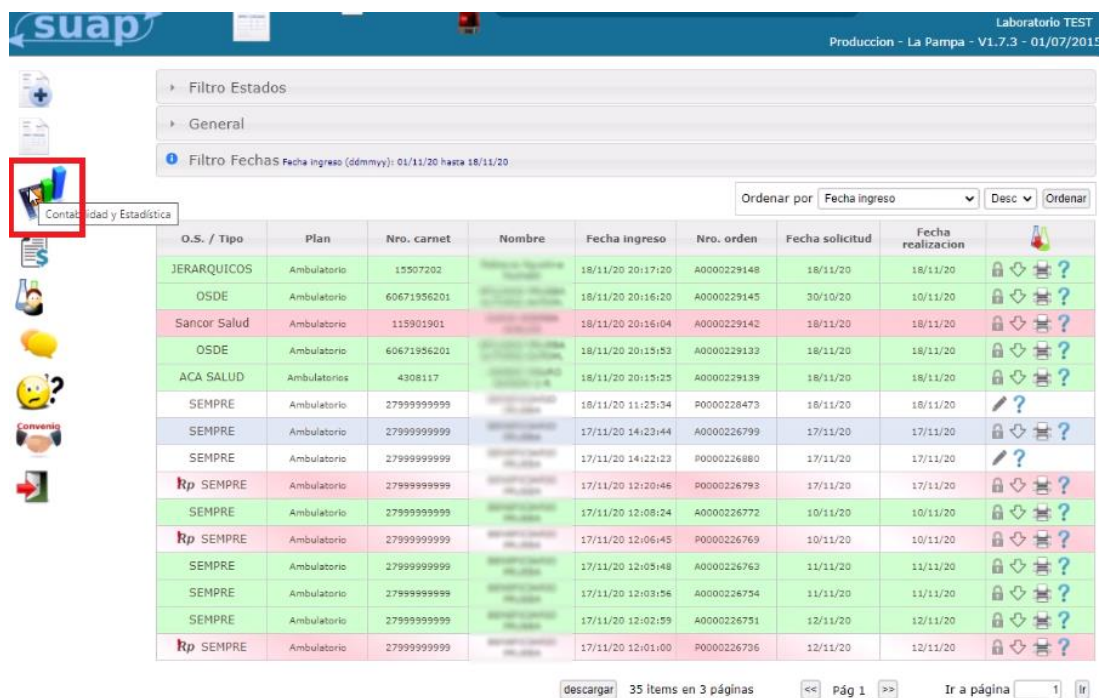

- Seleccionar cualquier orden dentro del periodo actual para facturar SEMPRE que permita la

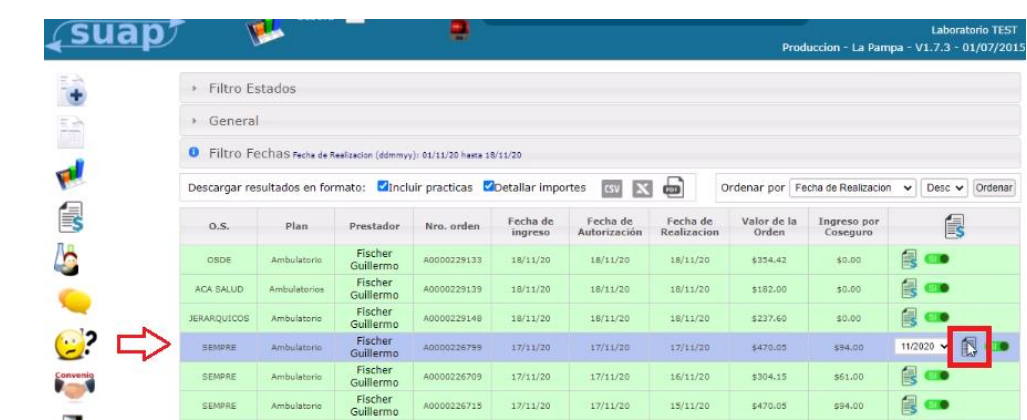

 $17/11/20$ 

 $17/11/20$ 

 $17/11/20$ 

 $17/11/20$ 

 $17/11/20$ 

 $17/11/20$ 

 $18/11/20$   $10/11/20$ 

Fischer<br>
Guillermo 40000226718 17/11/20

40000226251

40000226763

40000226754

40000226772

A0000229145

**Totales:** 

A0000226724 17/11/20

 $17/11/20$ 

 $17/11/20$ 

 $17/11/20$ 

 $17/11/20$ 

18/11/20

Ambulatorio Ambulatorio Fischer

Ambula

Ambulatori

Ambulatoric

SEMPRE

SEMPRE

SEMPRE

OSDE

Fische<br>Guillerr

Fisch<br>Guiller

Fischer<br>Guillermo

Fischer<br>Guillermo

creación de un comprobante. Damos en el icono de la hoja al costado de dicha orden.

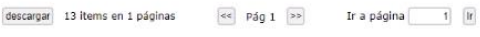

\$8179.19 \$1414.00

 $14/11/20$  \$442.40

\$912.45

\$1299.55

**4940.10** 

 $$1907.85$ 

\$354.42

 $13/11/20$  \$304.15

 $12/11/20$ 

 $11/11/20$ 

 $11/11/20$ 

 $10/11/20$ 

\$89.00

 $561,00$ 

 $5183.00$ 

\$261.00

\$188.00

\$383.00

\$0.00

Ro

a co

Beo

**B**  $\bullet$ 

E co

 $\Box$ 

 $R =$ 

 $\frac{1}{\sqrt{2}}$ 

- Nos dirigimos al módulo "Facturación" donde encontraremos la facturación de la orden recién hecha.

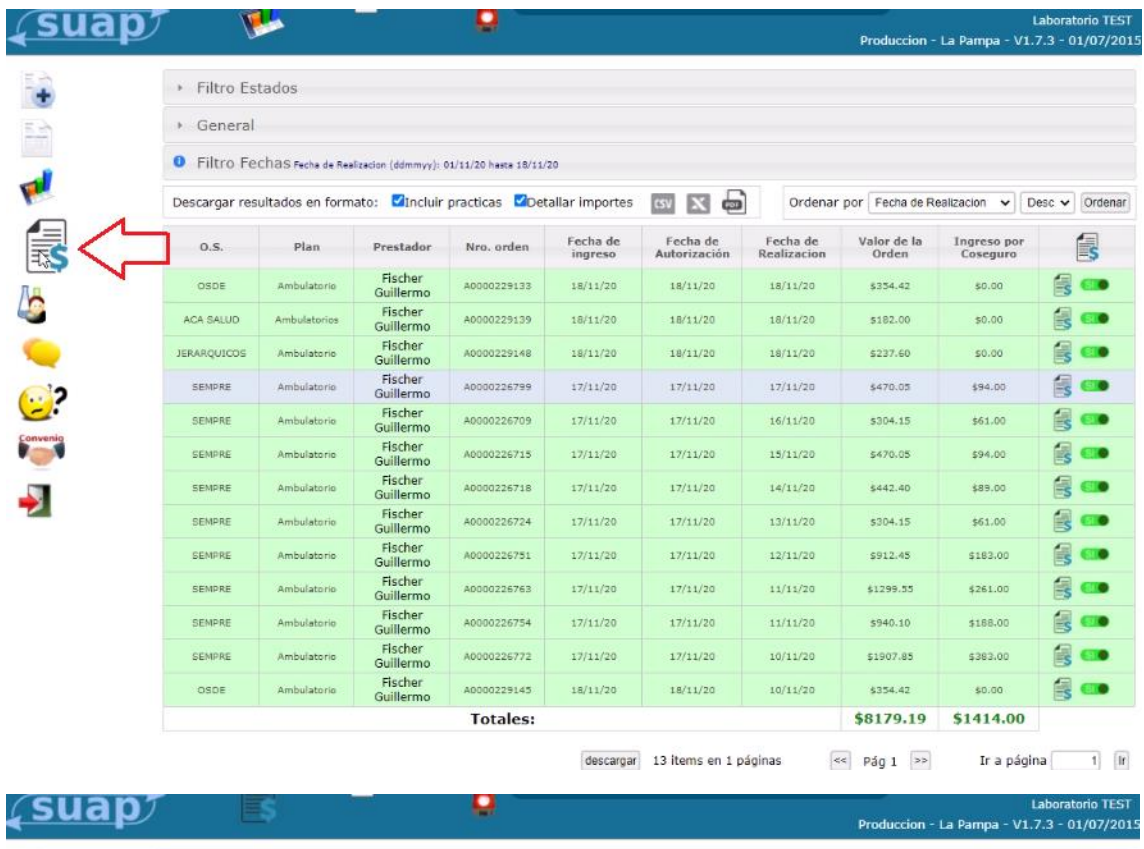

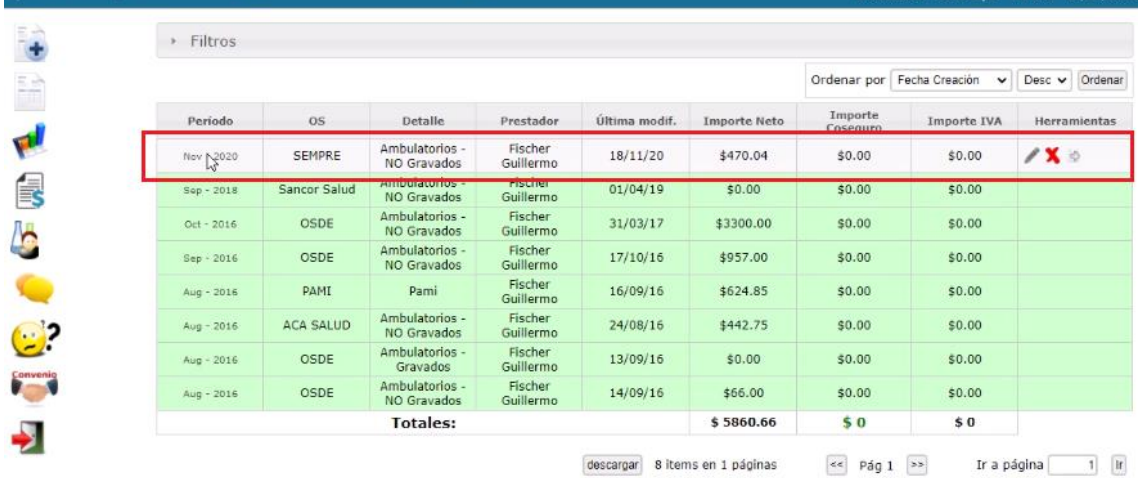

- Encontraremos la/s órdenes y una columna adicional ("índice") que representa la posición de cada orden en la fila de papeles. Para empezar las órdenes no tendrán un orden preestablecido, por lo que la columna índice la veremos vacía.

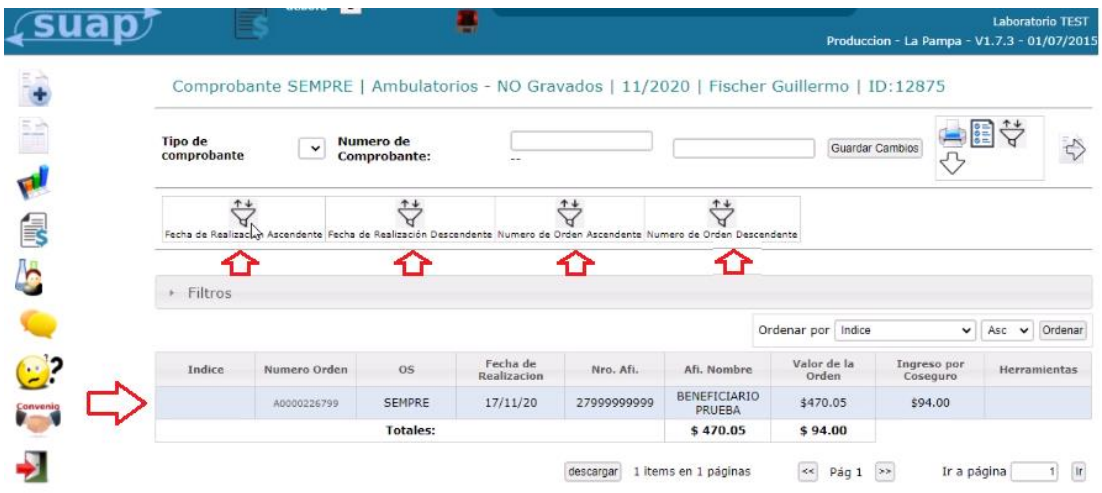

La indexamos eligiendo el criterio que queramos cliqueando alguno de los cuatro criterios posibles.  $\overleftrightarrow{\nabla}$ 

- La/s órdenes quedarán indexadas según el criterio que hayamos elegido.

Utilizando la herramienta podemos editar el orden o agregar/quitar ordenes si lo deseamos de esta facturación.

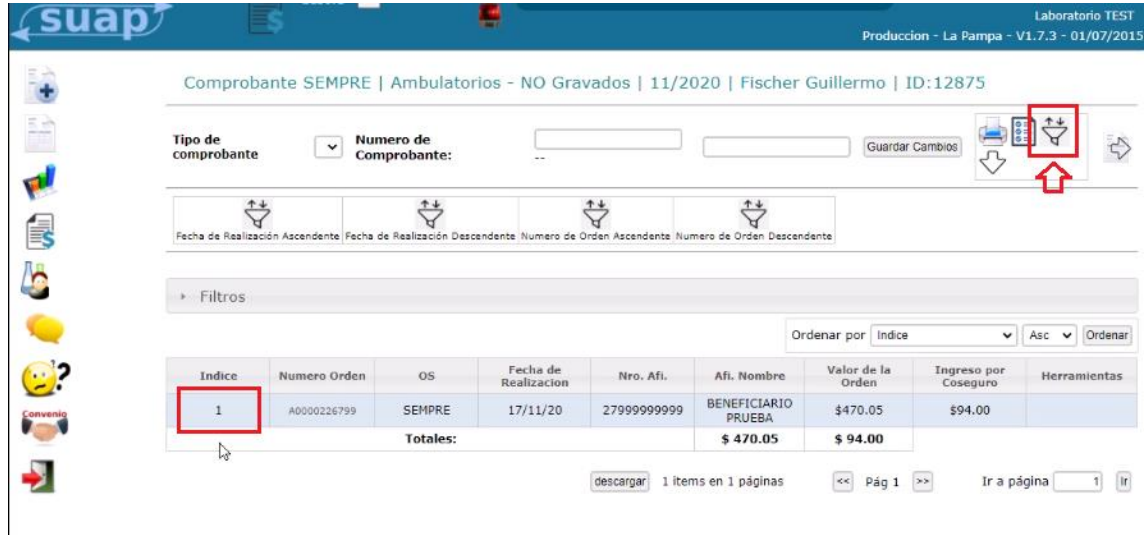

- Aparecerán las ordenes que se encuentran en el comprobante. Haciendo clic en la X podemos eliminar la orden que queramos (en este caso la eliminamos ya que la usamos solo para la creación del comprobante y vamos a proceder a ingresar una por una las ordenes en el orden que tenemos los papeles).

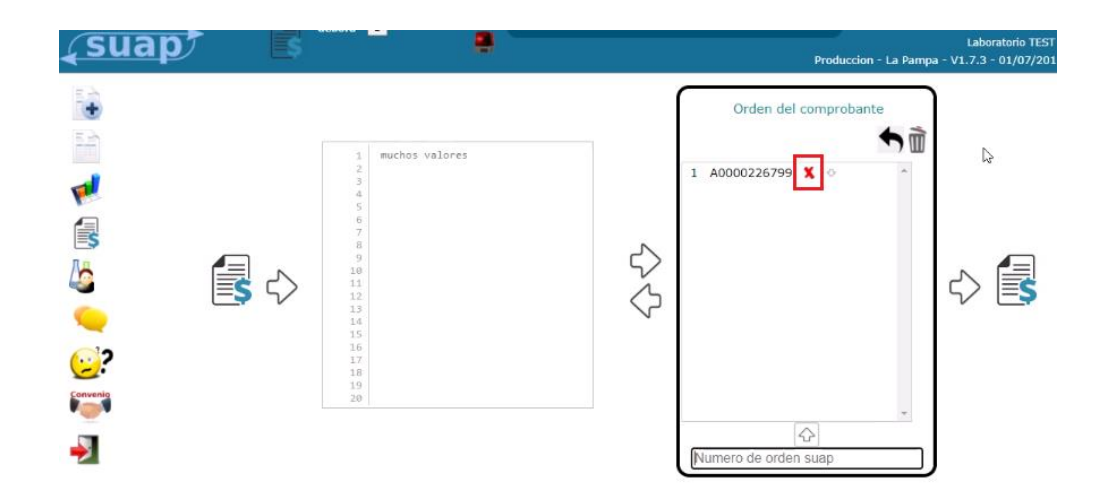

- Si queremos agregar ordenes ingresamos en la parte inferior el número y damos enter o hacemos clic en la flecha.

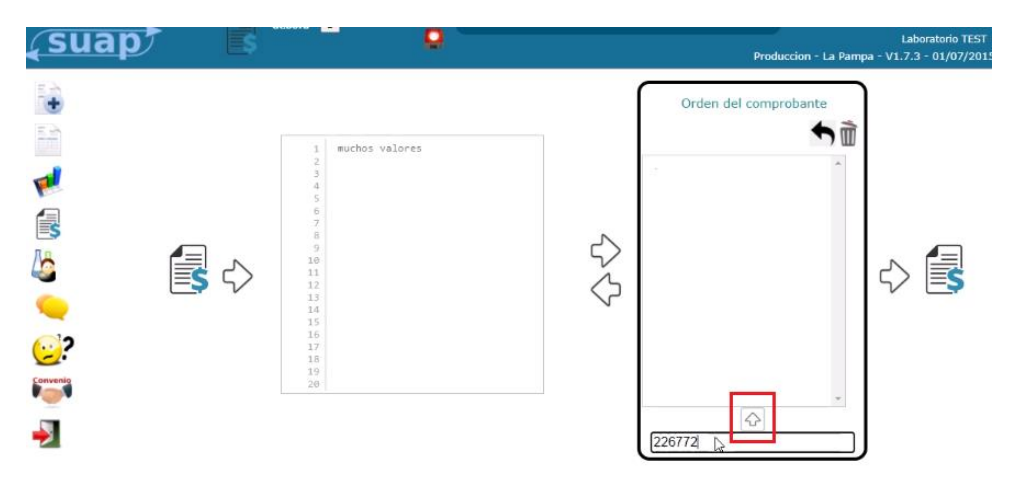

- De esta manera se van ingresando las ordenes en el MISMO ORDEN que la pila de papeles que tenemos. Una vez terminado para aplicar el cambio al comprobante hacemos clic en la flecha.

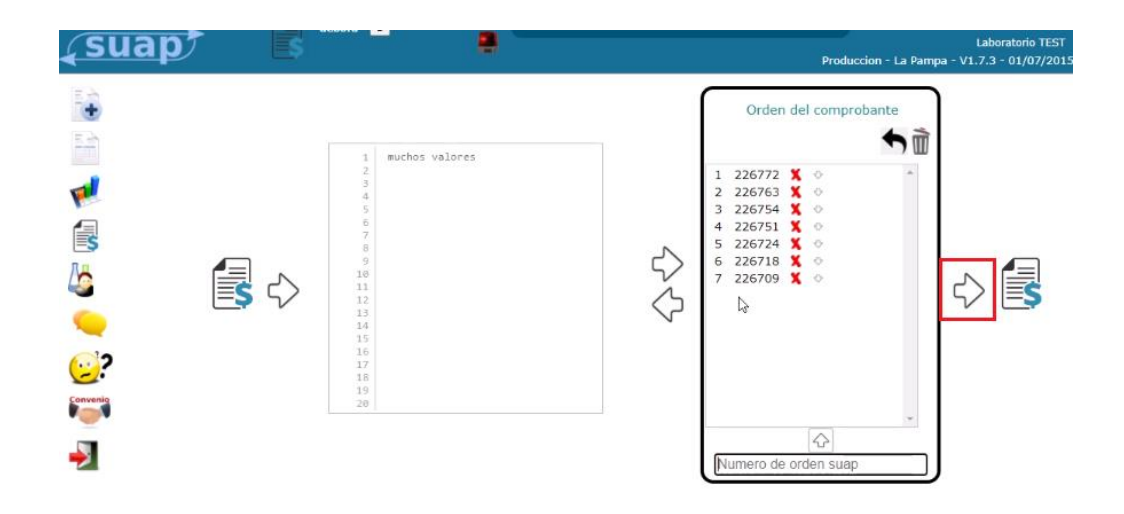

- Aparecerá una ventana para corroborar que los cambios que realizamos son los correctos.

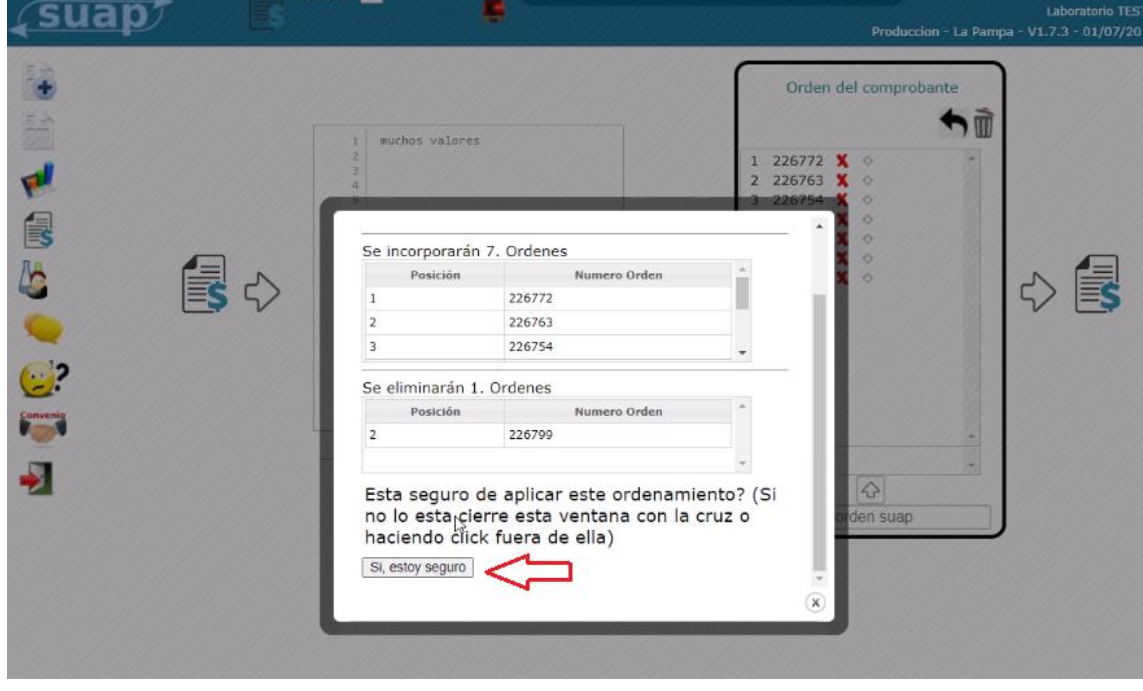

- Dando clic en el ícono se descarga la planilla. En ella veremos una línea por orden y<br>estará ordenada por el índice que asabarras dividuais estará ordenada por el índice que acabamos de establecer. Servirá para controlar que los papeles estén en el mismo orden que como lo vemos en suap.

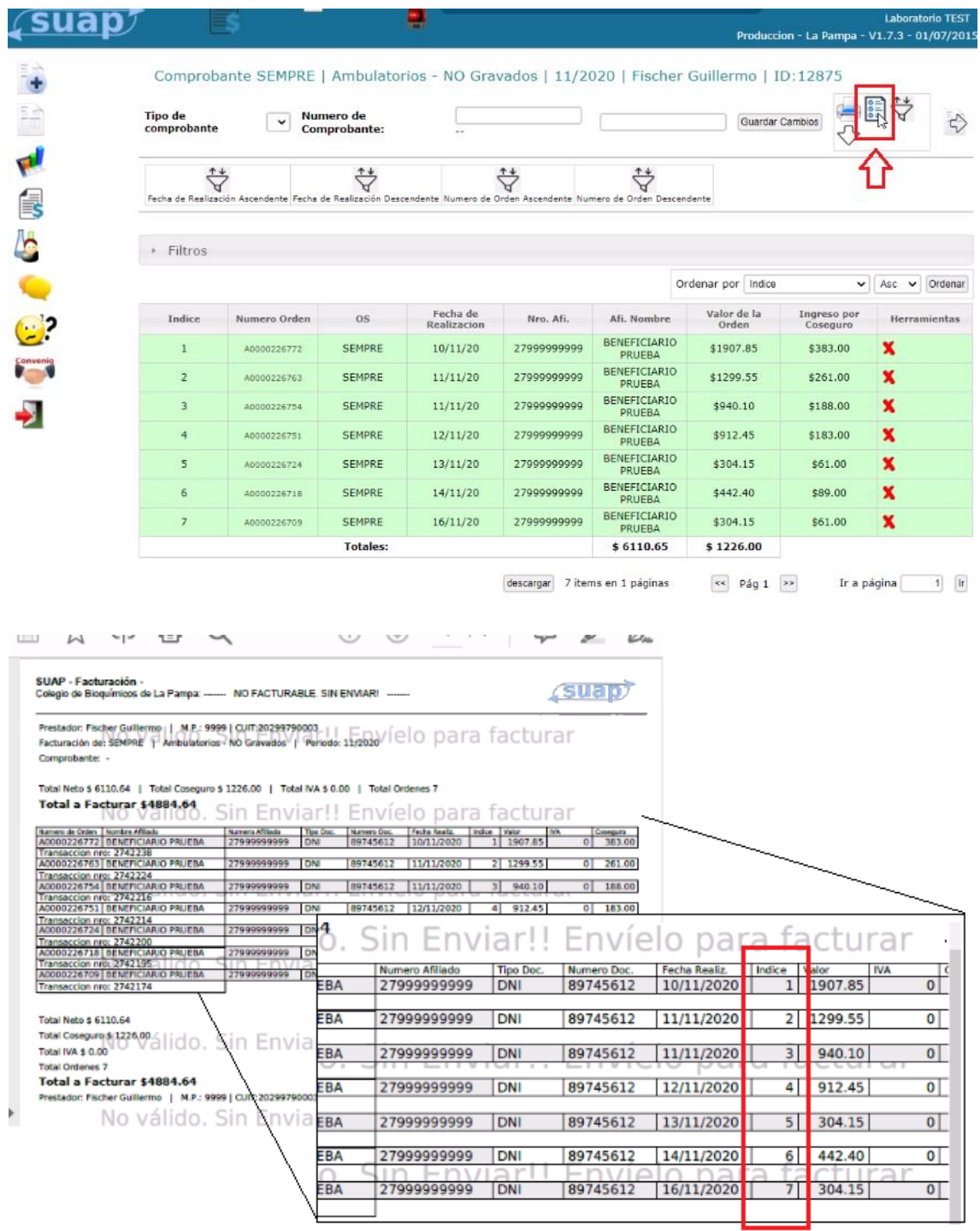

- Una vez que terminamos de controlar usando la planilla que la fila de papeles corresponde con este orden, Enviamos facturación al colegio.

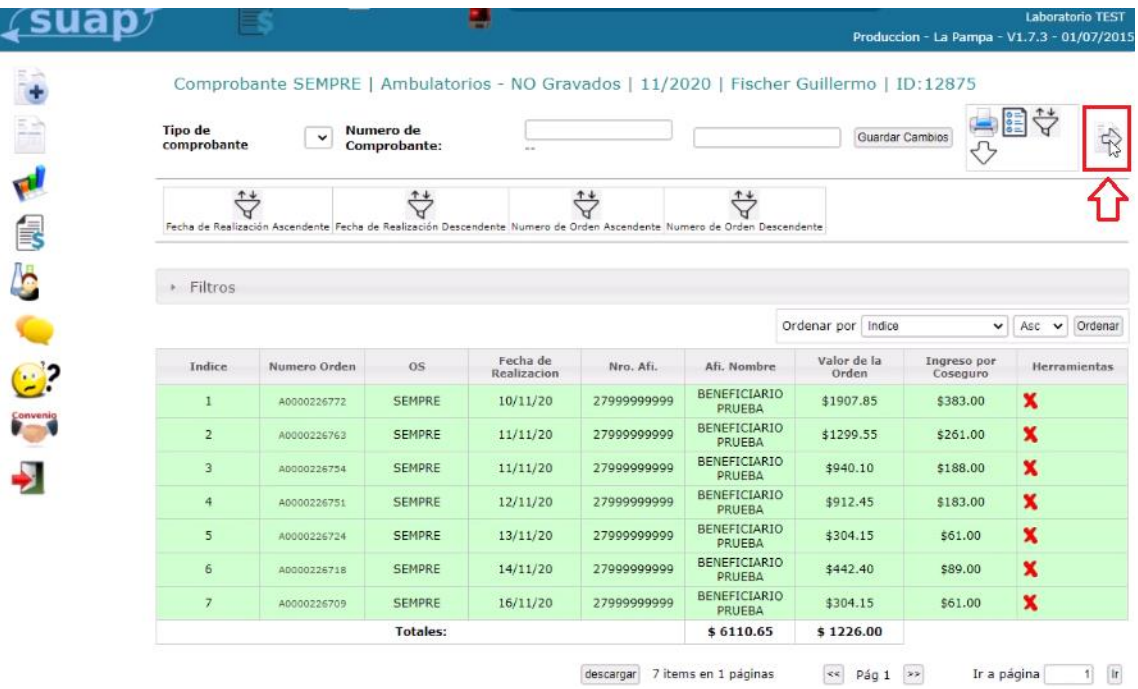

- Suap nos pedirá que respondamos 3 preguntas sobre la posición de las órdenes que DEBE RESPONDERSE EN BASE A LA PILA DE PAPELES (Rps). Esto es para garantizar que la pila de papeles del laboratorio esté en el mismo órden que en suap y así la facturación sea exitosa.

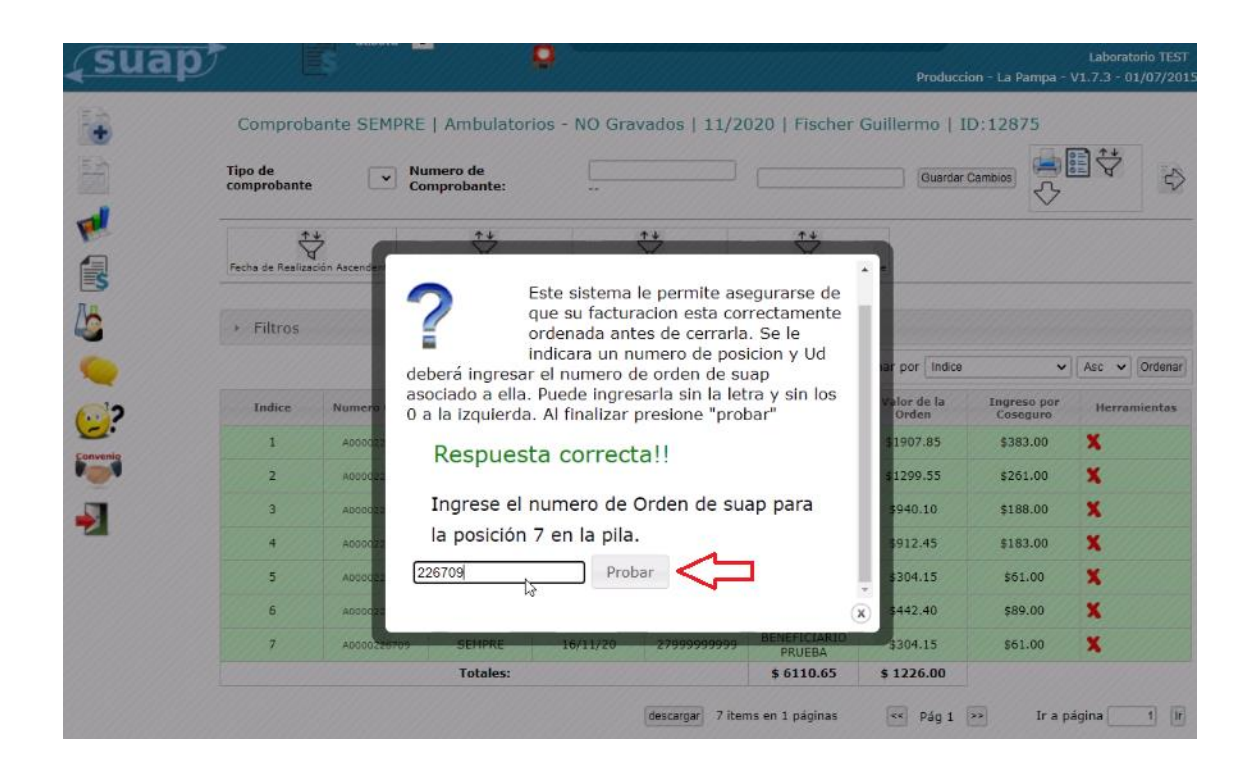

- Una vez respondidas las preguntas se enviará el comprobante.

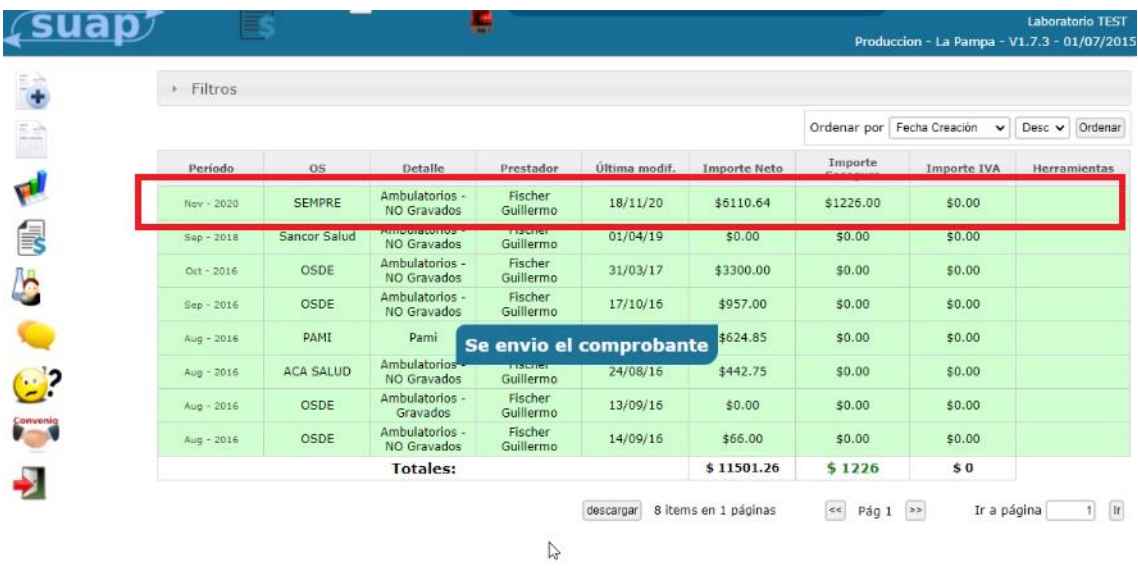

- Ingresamos. Si hacemos click en la flecha hacia abajo del comprobante ya enviado al colegio. Se descargará automáticamente en SUAP el archivo de facturación de SEMPRE. Este es el archivo que debemos adjuntar por mail al CBLP.

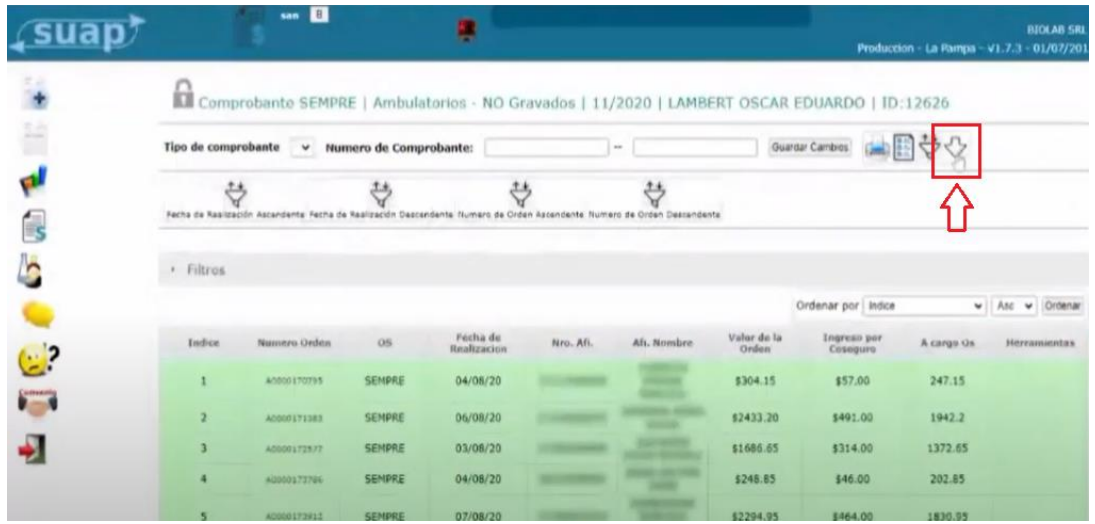